# <span id="page-0-0"></span>**MITEL**  $5235$  IP Phone

**SIP USER and ADMINISTRATOR GUIDE** 

# $\bigoplus$  MITEL  $|$  it's about YOU

#### **NOTICE**

The information contained in this document is believed to be accurate in all respects but is not warranted by Mitel Networks Corporation (MITEL®). The information is subject to change without notice and should not be construed in any way as a commitment by Mitel or any of its affiliates or subsidiaries. Mitel and its affiliates and subsidiaries assume no responsibility for any errors or omissions in this document. Revisions of this document or new editions of it may be issued to incorporate such changes.

Mitel is a registered trademark of Mitel Networks Corporation.

Internet Explorer is a trademark of Microsoft Corporation.

Netscape Navigator is a trademark of Netscape Communications Corporation.

Other product names mentioned in this document may be trademarks of their respective companies and are hereby acknowledged.

### **TABLE OF CONTENTS**

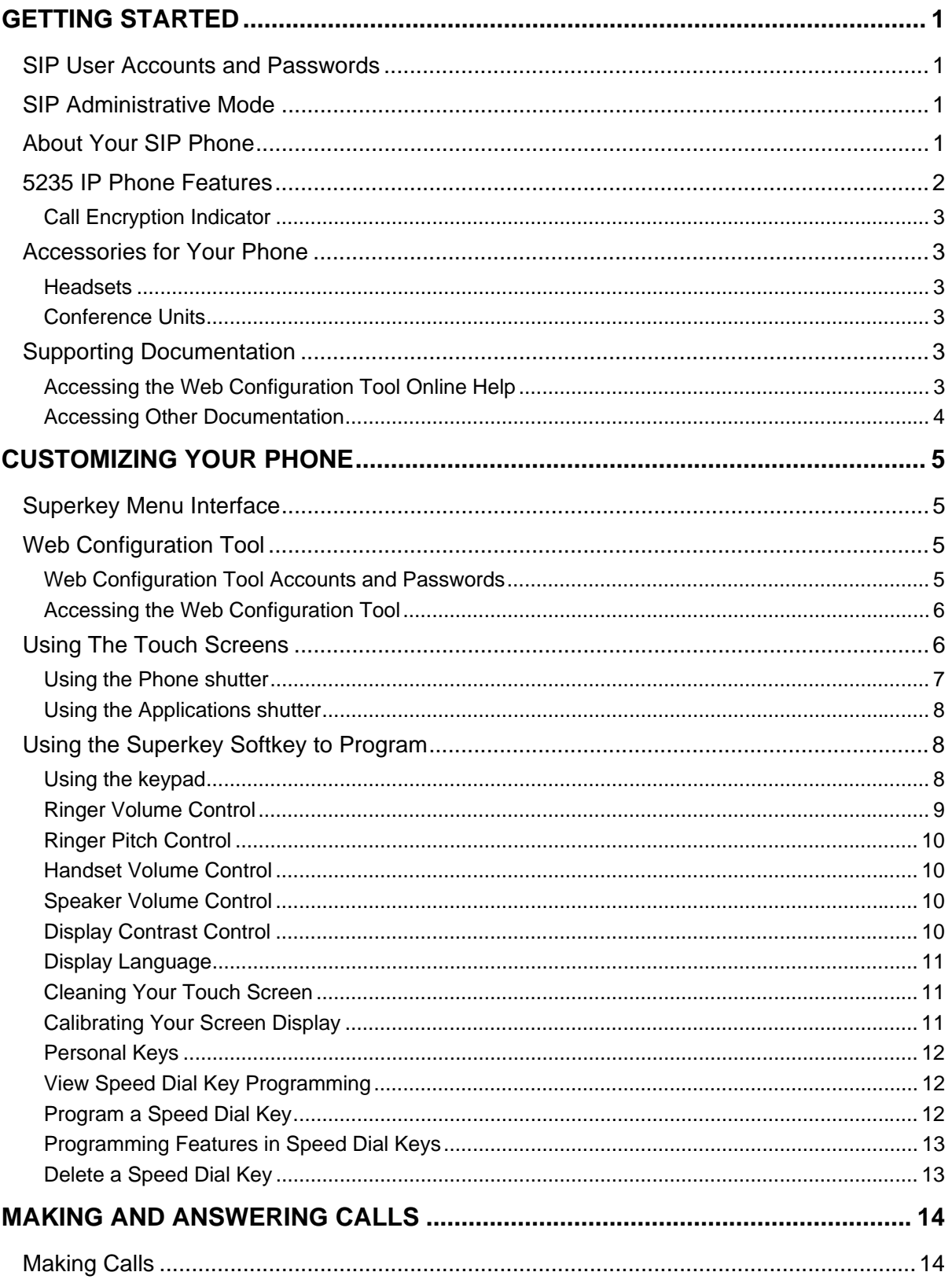

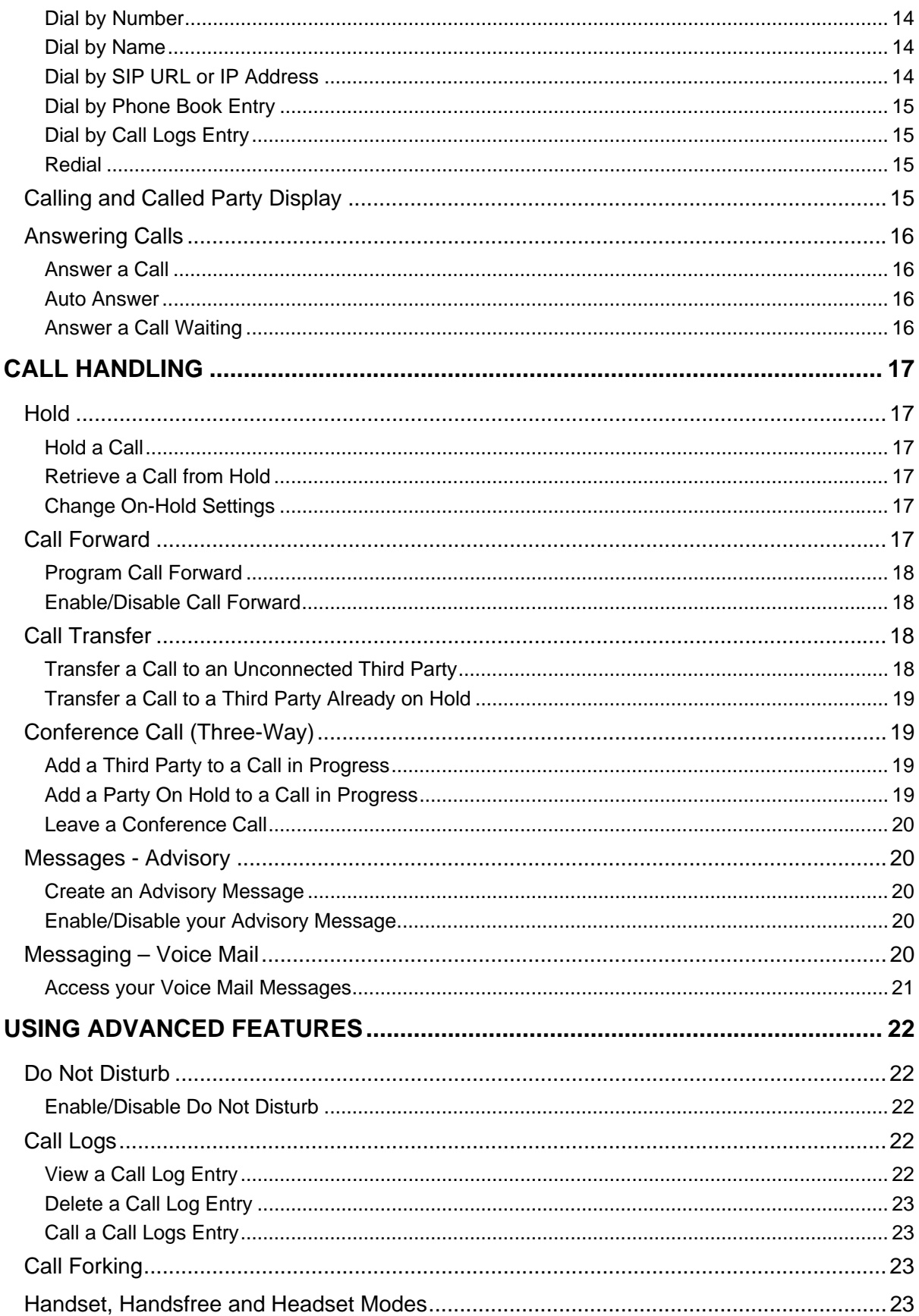

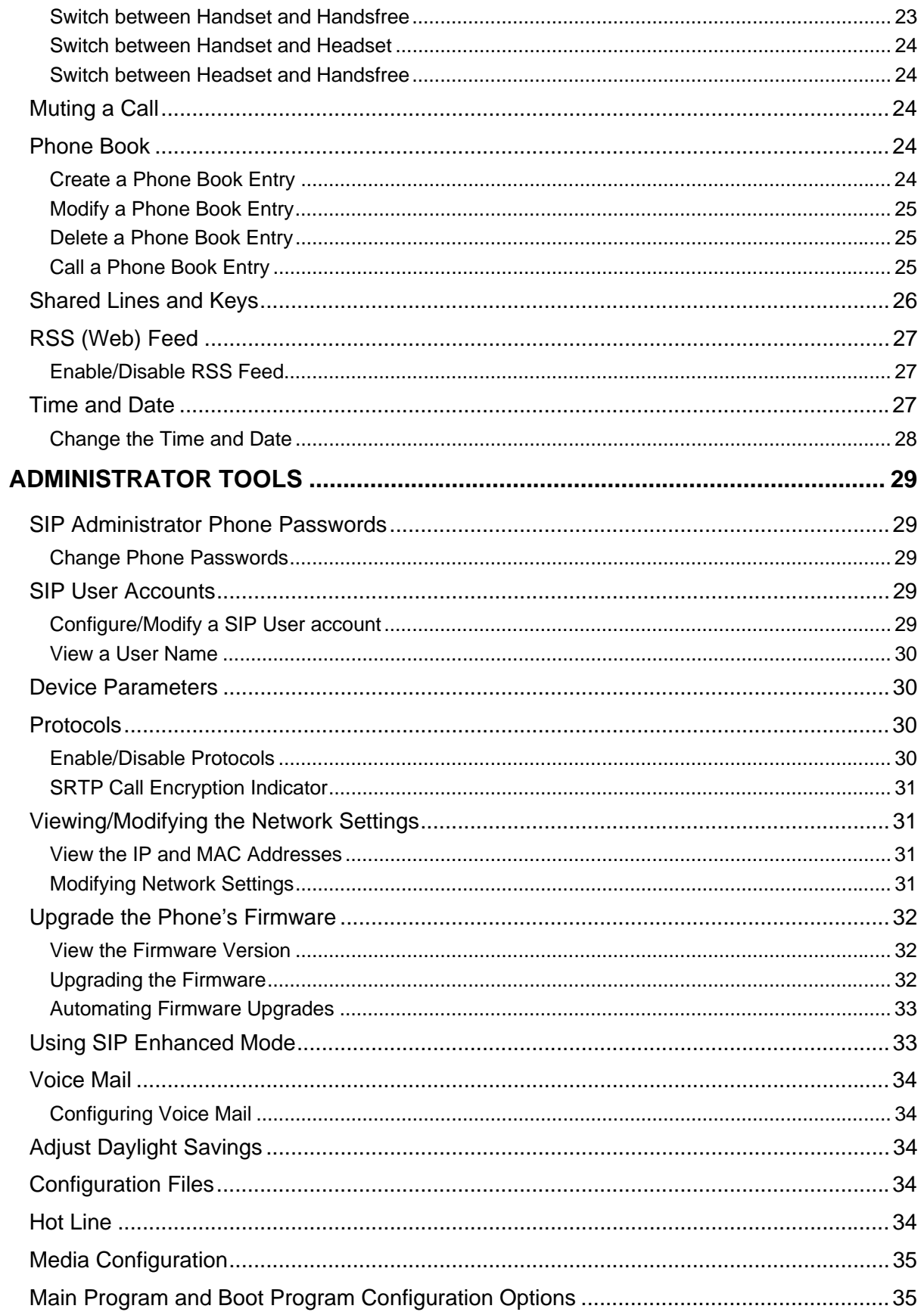

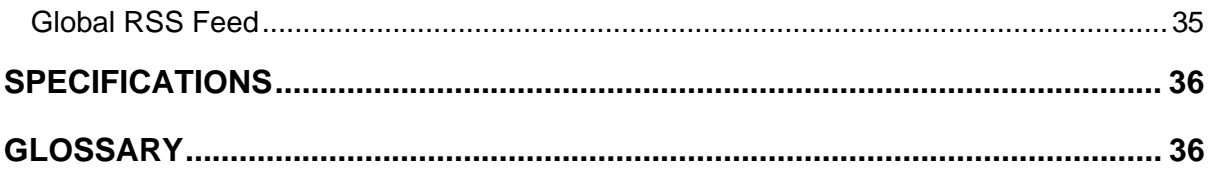

# **Getting Started**

<span id="page-6-0"></span>In SIP mode, the Mitel™ 5235 IP Phones manage their own call states and features. SIP uses the Internet to connect your phone to other SIP phones. To make a call you can dial by SIP URL or by IP address. You can also make calls to phones on the Public Switched Telephone Network (PSTN), or "regular", phone network. If you have an account with a SIP Service Provider, you can also dial by a user ID (Identification) name or extension number.

In SIP Enhanced mode, your 5235 IP Phone becomes a dedicated SIP phone with advanced SIP-B features like shared lines (also called "Bridged Line Appearance" (BLA) in Sylantro environments or "Shared Call Appearance" (SCA) in Broadsoft environments). For more information about SIP Enhanced mode, refer to *Using SIP Enhanced Mode* on page [33](#page-38-1).

For information on how to program and change features on your SIP-supported phone, refer to this guide and to the Web Configuration Tool online Help (see [Supporting](#page-8-1)  [Documentation](#page-8-1) on page [3](#page-8-1)).

# **SIP User Accounts and Passwords**

Your Administrator usually configures SIP accounts for SIP phone Users and Administrators. You need a SIP User account in order to

- Register your phone with your SIP Service Provider
- Make calls by dialing a user ID name or extension number
- Access the Web Configuration Tool.

If you do not have a SIP user account, you **can** use your phone with limited access to some SIP features and functionality (for example, you will not be able to dial by user ID name or extension number or to access the Web Configuration Tool).

# **SIP Administrative Mode**

Administrators need an administrator user account and password to

- Modify network configuration settings and SIP Service Provider information
- Access SIP setting menus through the phone's Superkey menu interface and Web Configuration Tool.

See *[Administrator Tools](#page-34-1)* on page [29](#page-34-1) for more information.

# **About Your SIP Phone**

The Mitel 5235 IP Phone is a full-feature enterprise-class telephone that provides voice communication. It features a large, backlit touch-screen and provides users with realtime access to applications and services such as web browsing, directory management and visual voice mail. Eight fixed feature keys and two Touch Screens allow you to program your phone features onto softkeys.

<span id="page-7-0"></span>For more key and feature information, see [5235 IP Phone Features](#page-7-1) on page [2](#page-7-1) .

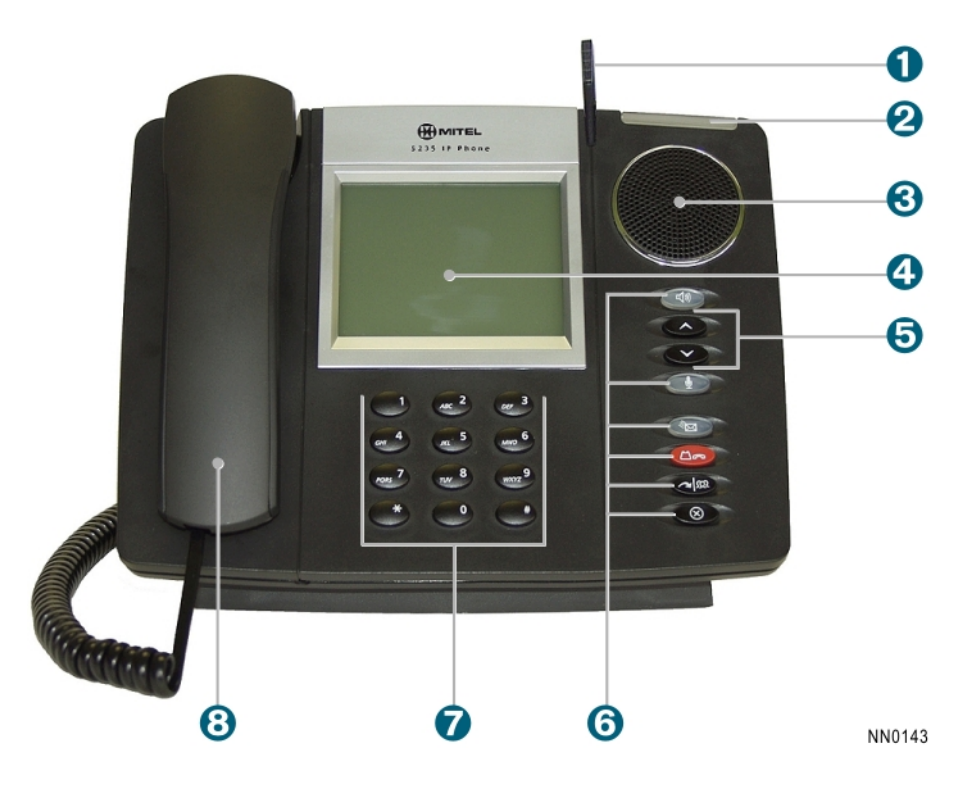

# <span id="page-7-1"></span>**5235 IP Phone Features**

Each element is numbered according to the call-outs (e.g.  $\bullet$ ).

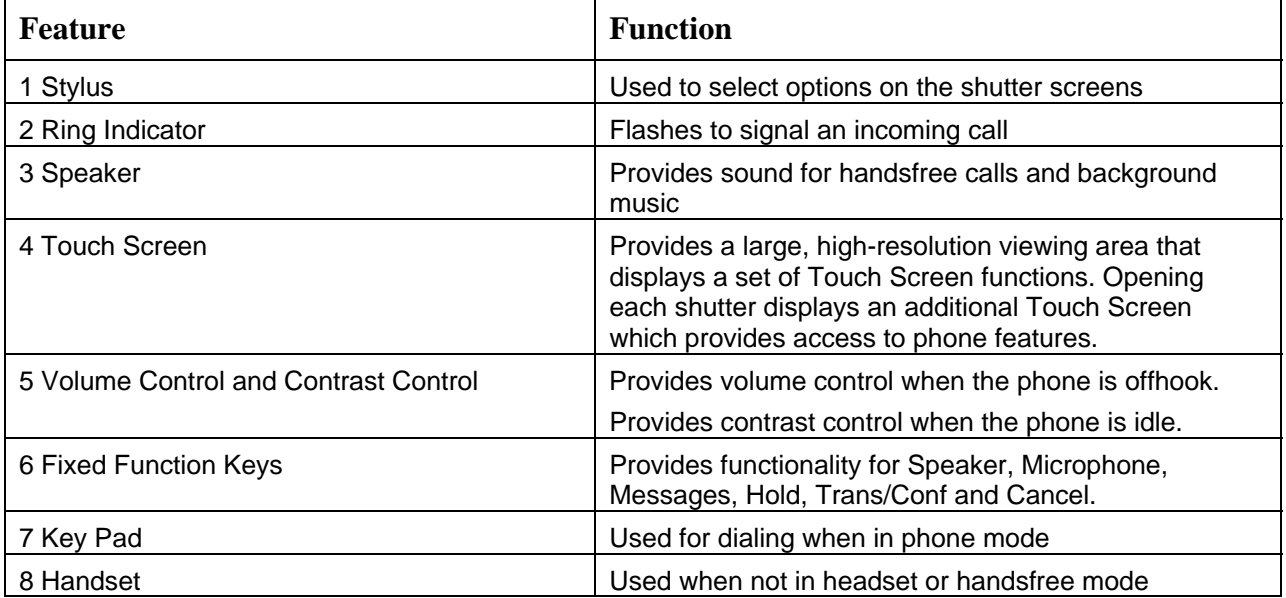

#### <span id="page-8-3"></span><span id="page-8-0"></span>**Call Encryption Indicator**

The 5235 IP Phone automatically provides Secure Real-time Transport Protocol (SRTP) voice encryption when connected to a phone that also supports SRTP. A "secured call" icon (closed padlock) appears on the display for encrypted calls, and for conference calls in which all connected parties support SRTP. An "unsecured call" icon (open padlock) appears on the display when the call connection is not secured (the connected party or parties do not support SRTP encryption). For an icon to appear, SRTP must be enabled. Your Administrator enables SRTP on your phone.

**Note:** The padlock icon appears only when you are speaking to a party; it does not appear if you receive a busy signal.

#### **Accessories for Your Phone**

#### **Headsets**

The 5235 IP Phones support a Mitel-approved headset with a Feature Control Switch. Install the headset only in the dedicated headset jack on the back of the phone. Installation disables your handset microphone. Disconnecting the headset at the jack or at the quick-disconnect plug restores handset operation. If handset operation is required for an extended period of time, press the **Headset** key to return the phone to handset mode.

#### **Conference Units**

Mitel supports the 5310 IP Boardroom Conference Unit for use with the 5235 IP Phone. For more information on the conference unit, refer to the 5310 IP Boardroom Conference Unit documentation

# <span id="page-8-1"></span>**Supporting Documentation**

#### <span id="page-8-2"></span>**Accessing the Web Configuration Tool Online Help**

To access the Web Configuration Tool online Help:

- 1. Access the Web Configuration Tool *Home Page* (see *[Accessing the Web](#page-11-1)  [Configuration Tool](#page-11-1)* on page [6](#page-11-1)).
- 2. Scroll to the bottom of the page.
- 3. In the left pane, click **Help** under **Support**. The Help page opens, presenting links to this guide and the User Web Configuration Tool online Help.
- **Note:** If you have administrative privileges, you will have access to both the User and the Administrator Web Configuration Tool online Help systems.

### <span id="page-9-0"></span>**Accessing Other Documentation**

To access other Mitel phone and peripheral documentation:

- 1. In your browser, go to [www.mitel.com](http://www.mitel.com/)
- 2. Move your mouse pointer over **Support**, and then select **Documentation Library**.
- 3. From the drop-down list, select **User Guides**.

# **Customizing Your Phone**

<span id="page-10-0"></span>To customize and use your phone features, use either of the following two interfaces:

- Superkey Menu Interface
- Web Configuration Tool

# **Superkey Menu Interface**

The fixed-function keys provide access most features on your phone. The phone's Superkey menu interface provides access to additional features.

To access the Superkey menu interface, press the Superkey softkey on your touch screen.

# **Web Configuration Tool**

The Web Configuration Tool is an optional tool that you can use in addition to your phone to make calls and to personalize and modify your phone settings.

With a SIP user account, you can access the Web Configuration from any personal computer (PC) connected to the Internet and running a web browser that is either

- Netscape Navigator 4.8 or later
- Internet Explorer 4 or later
- Any other equivalent browser.

**Note:** If your network is protected by a firewall, you may not be able to access your phone using the Web Configuration Tool from outside the firewall.

#### **Web Configuration Tool Accounts and Passwords**

You must have either a SIP User or SIP Administrator account to access the tool. Your account determines the type of web configuration pages you can access when you log in.

Your Administrator may change the default user name and password settings. If necessary, obtain your new user name and password from your Administrator.

#### **Table 1: Web Configuration Tool Default User Names and Passwords**

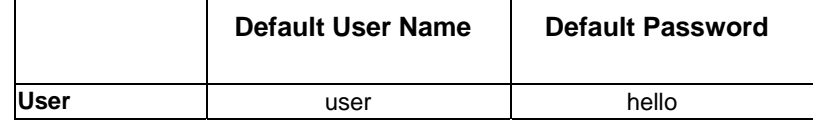

**Note:** For Administrator default user name and password, see *[Administrator Tools](#page-34-1)* on page [29](#page-34-1).

#### <span id="page-11-1"></span><span id="page-11-0"></span>**Accessing the Web Configuration Tool**

To access the Web Configuration Tool:

- 1. On your phone's touch screen, do the following to obtain your phone's IP address:
	- Press **Superkey**.
	- Press the **Line 1** (Prime Line) softkey. Your phone's IP address appears.
	- Write down the IP address, and then press **Superkey** to return to the default display.
- 2. On your PC, launch your browser.
- 3. In your browser's **URL** or **Address** field, enter your phone's IP address. The Web Configuration Tool login screen appears.
- 4. In the appropriate fields, enter your Web Configuration Tool user name and password.
- 5. Click **OK**. The Web Configuration Tool *Home Page* launches.
- **Note**: If you are a SIP Administrator, see *[Administrator Tools](#page-34-1)* on page [29](#page-34-1) for administrative options.
- **Note**: If you need help using the Web Configuration Tool, access the Web Configuration Tool online Help (see *[Accessing the Web Configuration Tool](#page-8-2)  [Online Help](#page-8-2)* on page [3\)](#page-8-2).

# **Using The Touch Screens**

The 5235 provides a Phone and an Application shutter to allow you access to all the telephone features offered by the phone.

In addition, pressing Superkey provides a menu-based interface that allows you to easily navigate, select, use and program the many functions and configuration options available on the telephone set. For more information, see [U](#page-13-1) on page [8](#page-13-1).

Click on the shutter button  $\Leftrightarrow$  or shutter label to open one of the following shutters:

- **Phone**: Allows access to programmable keys and the main phone and call control interface. For information on how to use the Phone shutter, see [Using the Phone](#page-12-0)  [shutter.](#page-12-0)
- **Applications**: Provides a launch point to the Conference Control and Web Browser applications. For information on how to use the Applications shutter, see [Using the](#page-0-0)  [Applications shutter](#page-0-0).

To open or close any of these shutters:

- 1. Press the shutter button  $\sum$  or shutter label using your finger or the stylus.
- 2. Press the shutter name using your finger or the stylus.

### <span id="page-12-0"></span>**Using the Phone shutter**

The *Phone* shutter provides access to programmable keys and the main phone interface. You use the *Phone* shutter to use programmed keys and dial numbers.

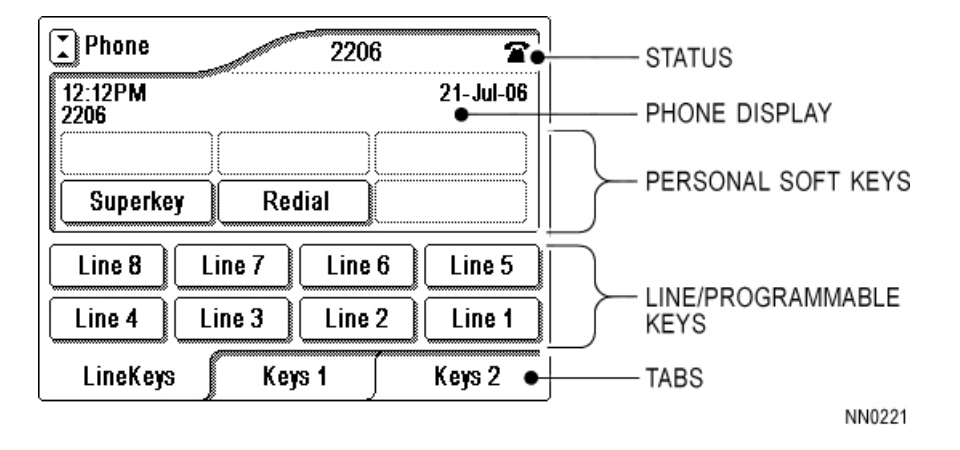

- **Phone Display**: Displays information about the received call.
- **Personal Softkeys**: Keys that allow you to access specific call control features. These are default values are supplied by the software.
- **Programmable Keys**: Keys that can be programmed to launch specific call control features. These keys are programmed using the Web Configuration Tool. The keys are numbered starting at the bottom right corner proceeding in a right to left direction up to the top left corner. Key number 1 is always on the first tab in the bottom right hand corner and is the prime DN. Line keys 1 and 2 are permanently configured as line keys.
- **Tabs**: Allow you to display additional Line keys.
- **Line** keys allow you to make and answer calls according to line or caller information. The 5235 IP Phone has eight Line keys. If one line is busy, incoming calls are received on the next available Line key. Each phone has pre-assigned prime line keys (Line 1 and 2 at minimum, up to Line 8 depending on phone type).
- **Note:** You can program Personal keys or Shared Line keys. For information about Shared Line keys, see Shared Lines and Keys on page [26.](#page-31-1)
- **Note**: Your prime line key is always in the bottom right hand corner of Tab 1.

#### <span id="page-13-0"></span>**Using the Applications shutter**

The *Applications* shutter provides access to the available applications on the 5235 IP Phone.

You launch the *Applications* shutter by:

• Pressing the shutter label buttons  $($ <sup>\*</sup>) or shutter label.

You use the *Applications* shutter, to open the available applications.

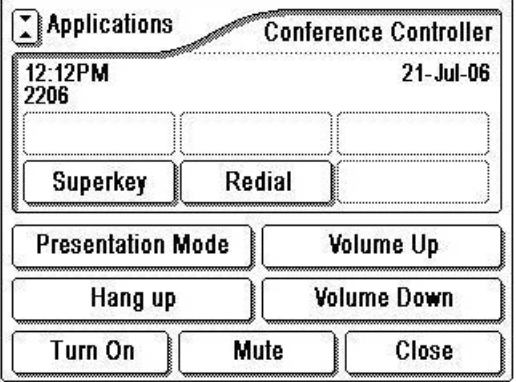

The *Applications* shutter provides the following elements:

**Scroll Buttons (** $\hat{z}$ **,**  $\hat{z}$ **):** used to navigate through application list.

The applications open within the *Applications* shutter. For example, as shown below, the Conference Controller window opens within the *Applications* shutter and provides you with a set of options to operate the 5310 Conference Unit with the 5235 IP Phone. For more information, see [Using the 5310 IP Conference Unit](#page-0-0).

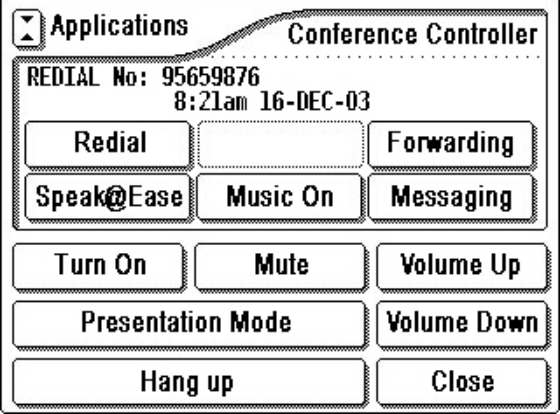

# <span id="page-13-1"></span>**Using the Superkey Softkey to Program**

#### **Using the keypad**

Depending on the context, the 5235 IP Phone's keypad allows you to enter only numbers, or numbers, letters, and some special characters. On the 5235 IP Phone, you can dial

- Extension numbers
- Phone numbers (PSTN numbers)
- <span id="page-14-0"></span>• IP addresses
- SIP URLs
- User ID names.

Letters correspond to those on the keypad, and characters to the table below. A flashing cursor indicates the position of the character you are entering. The cursor automatically advances after one second, or if you press a different keypad key.

To enter letters and special characters:

• Rapidly press the appropriate number key until the desired character appears on the display.

To enter an uppercase letter:

**Press © (UP)** before entering the letter. Press © (DOWN) to return to lowercase mode.

To delete the character last entered:

• Press the <—– softkey.

| <b>Dial Pad</b><br><b>Key</b> | <b>Press</b>   |                |                                                               |   |    |                     |            |   |  |
|-------------------------------|----------------|----------------|---------------------------------------------------------------|---|----|---------------------|------------|---|--|
|                               | Once           |                | Twice 3 Times 4 Times 5 Times 6 Times 7 Times 8 Times 9 Times |   |    |                     |            |   |  |
| 1                             | 1              | space          | ?                                                             |   | ~  |                     |            |   |  |
| $\mathbf{2}$                  | 2              | a              | b                                                             | C |    |                     |            |   |  |
| 3                             | 3              | d              | e                                                             | f |    |                     |            |   |  |
| 4                             | 4              | g              | h                                                             |   |    |                     |            |   |  |
| 5                             | 5              |                | k                                                             |   |    |                     |            |   |  |
| 6                             | 6              | m              | n                                                             | O |    |                     |            |   |  |
| $\overline{7}$                | $\overline{7}$ | р              | q                                                             | r | s  |                     |            |   |  |
| 8                             | 8              | t              | u                                                             | v |    |                     |            |   |  |
| 9                             | 9              | W              | X                                                             | у | z  |                     |            |   |  |
| 0                             | $\Omega$       | ÷              | &                                                             | % | \$ |                     | $\epsilon$ |   |  |
| $\star$                       | $\star$        | $\blacksquare$ | $=$                                                           | ٠ |    | ٠<br>$\overline{ }$ | ,          |   |  |
| #                             | #              | @              |                                                               |   |    |                     | $\,<\,$    | > |  |

**Table 2: Letter and Character Entry** 

#### **Ringer Volume Control**

To adjust the ringer volume while your phone is ringing:

• Press  $\bigcirc$  (UP) or  $\bigcirc$  (DOWN).

To adjust the ringer volume on your phone while your phone is idle:

- 1. Press **Superkey**, and then press **>>** until SETTINGS & OPTIONS? appears.
- 2. Press **OK**, and then press **Next** until RINGER SOUNDS? appears.
- 3. Press **OK**. SET RINGER VOLUME? appears.
- <span id="page-15-0"></span>4. Press **YES**. The phone rings.
- 5. Press (**UP**) or (**DOWN**) to adjust the volume to the desired level, and then press **SAVE**. SET RINGER VOLUME? appears.
- 6. Press **NO**. SET RINGER PITCH? appears.
- 7. Do one of the following:
	- To return to the main menu, press **NO**.
	- To return to the default display, press **Superkey**.

#### **Ringer Pitch Control**

To adjust the ringer pitch on your phone:

- 1. Press **Superkey**, and then press **>>** until SETTINGS & OPTIONS? appears.
- 2. Press **OK**, and then press **Next** until RINGER SOUNDS? appears.
- 3. Press **OK**, and then press **NO** until SET RINGER PITCH? appears.
- 4. Press **YES**. The phone rings.
- 5. Press (**UP**) or (**DOWN**) to adjust the pitch to the desired level, and then press **SAVE**. SET RINGER PITCH? appears.
- 6. Do one of the following:
	- To return to the main menu, press **NO**.
	- To return to the default display, press **Superkey**.

#### **Handset Volume Control**

To adjust the handset receiver volume when you are using the handset:

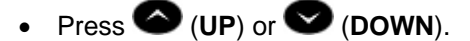

#### **Speaker Volume Control**

To adjust the speaker volume when on a handsfree call:

• Press  $\bullet$  (UP) or  $\bullet$  (DOWN).

#### **Display Contrast Control**

You can adjust the brightness and display contrast either via the 5235 IP Phone volume controls (when the phone is idle) or via **Superkey** settings.

To adjust the display contrast using the volume controls:

- 1. Repeatedly press the volume control buttons located below the speaker to adjust the contrast. Press the up button ( $\bigodot$ ) to increase contrast and the down button  $\odot$  ) to decrease contrast.
- **Note**: You can use this method only when the phone is idle. If the phone is ringing, this action adjusts the ring volume. If the phone is in use, this action adjusts the handset, headset and speakerphone volume.

#### <span id="page-16-0"></span>**OR**

To adjust the display contrast using the Superkey softkey settings:

- 1. Press **Superkey**, and then press **>>** until SETTINGS & OPTIONS? appears.
- 2. Press **OK**, and then press **Next** until SETTING LCD CONTRAST AND BRIGHTNESS? appears.
- 3. Press **OK**.
- 4. Press the scroll buttons  $(\mathbf{F} \mathbf{\hat{z}})$  to adjust the brightness and contrast of your screen. If the arrow is disabled, you have adjusted the setting as far as possible in this direction.
- 5. Press the **Save** button.

#### **Display Language**

To set the display language:

- 1. Press **Superkey**, then press **>>** until SETTINGS & OPTIONS? appears.
- 2. Press **OK**, and then press **Next** until LANGUAGE? appears.
- 3. Press **OK**, and then press **NO** until the desired language appears.
- 4. Once the desired language appears, press **YES**. LANGUAGE? appears on the display.
- 5. Do one of the following:
	- To return to the main menu, press **EXIT**.
	- To return to the default display, press **Superkey**.

#### **Cleaning Your Touch Screen**

To clean your touch screen:

- 1. Press **Superkey**, then press **>>** until CLEAN MODE? appears.
- 2. Press **OK**.
- 3. Clean the screen with a soft cloth.
- 4. Press **Cancel** to leave Clean Mode.

#### **Calibrating Your Screen Display**

- 1. Press **Superkey**, then press **>>** until SCREEN CALIBRATION? appears.
- 2. Press **OK**.
- 3. Tap the center of the target with the stylus.
- 4. Continue tapping the center of the target as it moves around your screen.

If the screen calibration is correct, the system displays "*Screen calibration was successful*". At this point, press **OK**.

If the screen calibration is incorrect, the system displays "Screen calibration failed. Calibration will be repeated in 5 seconds".

#### <span id="page-17-0"></span>**Personal Keys**

Personal keys provide one-touch access to **Speed Dial**, **Shared Lines**, **Call Logs**, **Headset**, **Phonebook**, **Do Not Disturb**, **Forwarding**, **PC Application**, and **Advisory Message** features. You can program any Personal key as a Speed Dial key for onetouch dialing. You can also view, modify, or delete the information programmed on a Personal key.

**Note:** You cannot change your **Personal** keys settings while on a call.

For information about programming shared line keys, see *Shared Lines and Keys* on page [26](#page-31-1).

#### **View Speed Dial Key Programming**

To view the current programming on a Personal key:

• Access the Key Programming page of the Web Configuration Tool

#### **Program a Speed Dial Key**

To program a **Personal** key as a Speed Dial key:

- 1. Press **Superkey**, and then press **>>** until PROGRAM MEMORY KEYS? appears.
- 2. Press **OK**. SELECT A KEY appears.
- 3. Press the **Personal** key you wish to program. The associated programming information appears on the display. If the key is not programmed, UNUSED KEY appears.
- 4. Do one of the following:
	- If the selected key is currently programmed, press **DELETE** or **EDIT**. ENTER NUMBER appears.
	- If the selected key is currently programmed as a different feature key, press **MDFY TO SPEEDDIALKEY** to modify the key to a Speed Dial key. ENTER NUMBER appears.
	- If the selected key is not currently programmed, press **ADDNEW**. ENTER NUMBER appears.
- 5. Do one of the following:
	- If you want to enter a name, press **NAME**.
	- If you want to enter a SIP URL or an IP address, press **URL**.

Note: Press <---- to delete characters.

- 6. Enter the destination information, and then press **SAVE**. KEY SAVED appears.
- 7. Press **OK**. PROGRAM MEMORY KEYS? appears.
- 8. Do one of the following:
	- To program additional Speed Dials, press **OK**. SELECT A KEY appears.
	- To return to the default display, press **Superkey**.

**Note:** If the number you are calling requires an intermediate Long Distance Carrier number to be dialed before the phone number*,* you can program a Speed Dial number <span id="page-18-0"></span>for the Carrier. After pressing the Speed Dial number for the carrier, wait for connection to the Carrier. When connected, press the Speed Dial number for the party you are calling to send the DTMF (touchtone signals) to the Carrier.

**Note**: If the Speed Dial number you want to program requires pauses (for example, if you normally dial a main number, wait for a prompt, and then dial an extension) you can program them into a Speed Dial key by entering a comma to represent a one-second pause. For example, to dial main number 592-2122 and then enter extension 111 after a 3-second pause, program a Speed Dial number as follows: 5922122,,,111

#### **Programming Features in Speed Dial Keys**

For Sylantro and Broadworks deployments, you can program feature access codes that require additional user input as Speed Dial keys. To access the feature directly, simply enter the feature access code (for example, \*67) as the Speed Dial number in the Key Programming page of the Web Configuration tool. To access the feature and then have the set wait for your manual input, enter the feature access code followed by a semicolon (for example, \*67; )

#### **Delete a Speed Dial Key**

To delete a Speed Dial key:

- 1. Press **Superkey**, and then press **>>** until PROGRAM MEMORY KEYS? appears.
- 2. Press **OK**. SELECT A KEY appears.
- 3. Press the **Personal** key whose programming you want to delete. The associated programming appears.
- 4. Press **DELETE**. DELETE ITEM? appears.
- 5. Press **YES**. UNUSED KEY appears.
- 6. To return to the default display, press **Superkey**.

# **Making and Answering Calls**

# <span id="page-19-0"></span>**Making Calls**

You can make and receive calls using the handset, headset or handsfree speaker. You can dial by extension number or phone number, user ID name, or SIP URL or IP address. You can also dial a Call Logs or Phonebook entry.

If you are registered with a SIP Service Provider and want to dial a "regular" phone number, your SIP Service Provider must provide access to the PSTN. To dial a SIP user name or extension number, you must be registered with a SIP Service Provider. For more information, contact your Administrator.

#### **Dial by Number**

- 1. Lift the handset (optional).
- 2. If you want to use a line other than **Line 1**, press a **Line** key.
- 3. Do one of the following:
	- Dial the number.
	- Press a **Speed Dial** key.
	- Press **REDIAL**.
- 4. Press **DIAL** or **#** (the pound key).

#### **Dial by Name**

To dial by a user ID name, you must be registered with a SIP Service Provider.

- 1. Lift the handset (optional).
- 2. Press **NAME**.
- 3. Enter the name of the party you want to call.
	- **Note:** If the name has more than 40 characters, only the last 40 characters appear on the display.
- 4. Press **DIAL** or **#** (the pound key).

#### **Dial by SIP URL or IP Address**

- 1. Lift the handset (optional).
- 2. Press **URL**, then enter the SIP URL or IP address of the party you want to call.

**Note:** If the SIP URL exceeds 40 characters, only the last 40 characters appear.

3. Press **DIAL** or **#** (the pound key).

### <span id="page-20-2"></span><span id="page-20-0"></span>**Dial by Phone Book Entry**

- 1. Press **Superkey**, and then press **>>** until PHONE BOOK? appears.
- 2. Press **OK**. PHONE BOOK <number of items> appears on the display.
- 3. Press (**UP**) and (**DOWN**) to navigate to the entry you want to call.
- 4. Press **DIAL** or **#** (the pound key).
- 5. Lift the handset (optional).
- **Note:** To dial from your Phone Book using the Web Configuration Tool, access the tool's *Phone Book* page (see *[Accessing the Web Configuration Tool](#page-11-1)* on page [6\)](#page-11-1).

#### <span id="page-20-1"></span>**Dial by Call Logs Entry**

- 1. Press **Superkey**, and then press **>>** until CALL LOGS? appears.
- 2. Press **OK**, and then press **Next** to navigate to the desired log type (Missed Calls, Answered Calls or Outgoing Calls).
- 3. Press **OK**. The number of calls appears.
- 4. Press (**UP**) and (**DOWN**) to navigate through the logged call entries.
- 5. Press **DIAL** or # (the pound key). The log is dialed and the phone returns to the default display.
- 6. Lift the handset (optional).

#### **Redial**

- 1. Lift the handset (optional).
- 2. Press **REDIAL**.

**Note:** Your phone will not remember the last-dialed number if power is lost.

# **Calling and Called Party Display**

SIP phones display the true (programmed) identity of the called/calling party rather than the standard number/name display.

# <span id="page-21-0"></span>**Answering Calls**

Incoming calls ring **Line 1,** if all lines are free, or the next available line. If all lines are busy and Call Forward – Busy is not enabled (see *[Enable/Disable Call Forward](#page-23-1)* on page [18](#page-23-1)), callers hear a busy signal.

When the phone rings, the Ring/Message Indicator and the associated **Line** key flash, and the name of the caller appears.

#### **Answer a Call**

To answer a call, do one of the following:

- For handset mode, lift the handset.
- For headset mode, press the **Headset** key, then press the flashing **Line** key.
- For handsfree mode, press  $\Psi$ **)** (**SPEAKER**).

For more information on handset, handsfree (Speaker) or headset calls, see *[Handset,](#page-28-1)  [Handsfree and Headset Modes](#page-28-1)* on page [23](#page-28-1).

#### **Auto Answer**

You can use Auto Answer to automatically answer incoming calls in handsfree or headset mode.

To enable or disable Auto Answer:

• Access the *Feature Configuration* page of the Web Configuration (see *[Accessing](#page-11-1)  [the Web Configuration Tool](#page-11-1)* on page [6](#page-11-1)).

To answer an Auto Answer call:

• Begin speaking when the call arrives.

To end an Auto Answer call, do one of the following:

- Press (**CANCEL**).
- Wait for the caller to hang up.

#### **Answer a Call Waiting**

The 5235 IP Phone allows a maximum of seven calls waiting while you are on a call. New calls wait on the next free line. When a new call arrives, you hear a call waiting tone, the name of the new caller appears, and the corresponding **Line** key flashes. If all lines are busy, callers hear a busy signal.

To answer a waiting call:

• Press the flashing **Line** key of the call waiting. The current call is put on hold, and you are connected to the new caller.

To return to the original call:

• Press the associated flashing **Line** key.

# **Call Handling**

### <span id="page-22-0"></span>**Hold**

The 5235 IP Phone supports a maximum of eight held calls at the same time.

When you place a call on hold, or when another party puts you on hold, the on-hold beep reminds you that you are holding or on hold. If the handset is in its cradle, you hear the beep through the handsfree speaker. You can turn off this beep, if desired.

**Note:** You cannot change your hold settings while on a call.

#### **Hold a Call**

• Press **HOLD**. The associated **Line** key flashes.

#### **Retrieve a Call from Hold**

• Press the associated flashing **Line** key. The **Line** key changes from flashing to lit solid.

#### **Change On-Hold Settings**

• Access the *Feature Configuration* page of the Web Configuration (see *[Accessing](#page-11-1)  [the Web Configuration Tool](#page-11-1)* on page [6\)](#page-11-1).

#### **Call Forward**

Call Forward redirects incoming calls to your voice mailbox (by default) or to an alternate number. Choose from the following Call Forward options:

- **Call Forward Always** redirects all incoming calls
- **Call Forward No Answer** redirects calls if you don't answer after the programmed number of rings  $(1 - 99)$
- **Call Forward Busy** redirects calls when all lines are busy.

All Call Forward options are OFF by default. You can turn on Call Forward No Answer and Call Forward Busy at the same time.

**Note:** You cannot change your Call Forward settings while on a call.

**Note:** To program and enable or disable Call Forward using the Web Configuration Tool, access the tool's *Feature Configuration* page (see *[Accessing the Web](#page-11-1)  [Configuration Tool](#page-11-1)* on page [6\)](#page-11-1).

#### <span id="page-23-0"></span>**Program Call Forward**

- 1. Press **Superkey**, and then press **>>** until SETTINGS & OPTIONS? appears.
- 2. Press **OK**. CALL FORWARDING? appears.
- 3. Press **OK**. FWD ALWAYS: <current status> appears.
- 4. Press **Next** to navigate to the desired Call Forward option.
- 5. Press **OK** to select the desired Call Forward option.
- 6. Press **REVIEW**. The current forwarding destination appears. If no forwarding is programmed, the top line of the display is blank.
	- For Call Forward No Answer option only, press **OPTIONS**, enter the number of desired rings (1 – 99) before a call is forwarded, and then press **SAVE**.
- 7. Press **CHANGE**, and then do one of the following:
	- To enter a URL as the destination, press **URL**, and then enter the URL.
	- To enter a name as the destination, press **NAME**, and then enter the name.
- 8. Press **SAVE**. After the information is saved, the same Call Forwarding option appears on the display with its new status.
- 9. To return to the default display, press **Superkey**.

#### <span id="page-23-1"></span>**Enable/Disable Call Forward**

- 1. Press **Superkey**, and then press **>>** until SETTINGS & OPTIONS? appears.
- 2. Press **OK**. CALL FORWARDING? appears.
- 3. Press **OK**. FWD ALWAYS: <current status> appears.
- 4. Press **Next** to navigate to the desired Call Forward option.
- 5. Once the desired Call Forwarding option appears, press **TURNON** or **TURNOFF** to enable or disable the Call Forwarding option. The Call Forwarding option and its new status appears on the display.
- 6. Press **OK**, and then press **Superkey** to return to the default display.

# <span id="page-23-2"></span>**Call Transfer**

You can transfer an active call to another party (one line must be free on your phone). The 5235 IP Phone supports eight lines. If all lines are busy on your phone, no calls can be transferred.

**Note:** During a conference call, any party can perform a call transfer when one line on the phone that initiated the conference call is not in use. For conference call information, see *[Conference Call \(Three-Way\)](#page-24-1)* on page [19.](#page-24-2)

#### **Transfer a Call to an Unconnected Third Party**

- 1. While on a call, press  $\sim$   $\sqrt{\Omega}$  (**TRANS/CONF**). The call is put on hold.
- 2. Press a free **Line** key.
- 3. Call the party to whom you want to transfer the call, and then do one of the following:
- <span id="page-24-0"></span>• To talk to this party, wait until the connection is established, speak to the party, press  $\sim$   $\sqrt{5R}$  (**TRANS/CONF**) or press **TRANSFR** and then hang up. This is an Attended Call Transfer.
- To transfer the call without speaking to this party, immediately press  $\sim$   $\sqrt{s}$ (**TRANS/CONF**) or press **TRANSFR** and then hang up. The held call will be transferred to the call in progress. This is an Unattended Call Transfer.
- To cancel the transfer, press (**CANCEL**). You are returned to the held call.

#### <span id="page-24-2"></span>**Transfer a Call to a Third Party Already on Hold**

- 1. While on a call, press  $\sim$   $\sqrt{\Omega}$  (**TRANS/CONF**). The call is put on hold.
- 2. Press the **Line** key of the call on hold, and then press  $\alpha$   $\sqrt{32}$  (**TRANS/CONF**).
- 3. Hang up.

# <span id="page-24-1"></span>**Conference Call (Three-Way)**

When two parties are connected on a call, either of those parties can originate a threeway conference by adding a third party to the call in progress. Once three parties are connected, no more parties can be added to that call.

A party can be involved in more than one three-way conference call at a time, but the calls cannot be merged. For example, A and B are on a call. A adds C to create threeway conference call ABC. B adds D to the call with A to make conference call ABD. ABC and ABD remain separate– D is not added to conference call ABC.

**Note:** During a conference call, any party can perform a call transfer when one line on the phone that initiated the conference call is not in use. For call transfer information, see *[Call Transfer](#page-23-2)* on page [18.](#page-23-2)

#### <span id="page-24-3"></span>**Add a Third Party to a Call in Progress**

- 1. Press  $\sim \sqrt{\Omega}$  (**TRANS/CONF**). The current call is put on hold.
- 2. Press a free **Line** key, and then do one of the following:
	- Dial the number.
	- Press a **Speed Dial** key.
	- Press **REDIAL**.
- 3. Press **DIAL**.
- 4. When the new party answers, press the **CONF** softkey. The call put on hold in step [1](#page-24-3) is connected to the call in progress.
- **Note:** If the new party does not answer, press (**CANCEL**) twice to return to the held party.

#### <span id="page-24-4"></span>**Add a Party On Hold to a Call in Progress**

- 1. Press<sup> (**TRANS/CONF**). The current call is put on hold.</sup>
- 2. Press the **Line** key of the party already on hold.

<span id="page-25-0"></span>3. Press  $\sim \sqrt{\Omega}$  (**TRANS/CONF**). The call put on hold in step [1](#page-24-4) is connected to the call in progress.

#### **Leave a Conference Call**

Do one of the following:

- Hang up.
- Press **HANGUP**.
- Press (**CANCEL**).

**Note:** If any party hangs up, the call remains connected.

#### **Messages - Advisory**

An advisory message appears on the display of your phone to inform people calling you of your whereabouts.

#### **Create an Advisory Message**

• Access the *Feature Configuration* page of the Web Configuration Tool (see *[Accessing the Web Configuration Tool](#page-11-1)* on page [6](#page-11-1)).

#### **Enable/Disable your Advisory Message**

To enable or disable an advisory message:

- 1. Press **Superkey**, and then press **>>** until SETTINGS & OPTIONS? appears.
- 2. Press **OK**, and then press **Next** until ADVISORY MESSAGES? appears.
- 3. Press **OK**. The first of several advisory messages appears.
- 4. Press (**UP**) or (**DOWN**) to navigate to the desired message.
- 5. Press **TURNON** or **TURNOFF** to enable or disable the message. When turned on, the **Advisory Message** key is lit.
- 6. Do one of the following:
	- To return to the main menu, press **EXIT**.
	- To return to the default display, press **Superkey**. The advisory message alternates with the date and time on the default display.
- **Note:** To enable/disable advisory messages using the Web Configuration Tool, access the tool's *Feature Configuration* page (see page [6\)](#page-11-1).

# **Messaging – Voice Mail**

Your Administrator configures your voice mail information so you can receive and access voice mail messages. The Ring/Message Indicator flashes to indicate waiting messages.

**Note:** For administrative information on voice mail, see Voice Mail on page [33.](#page-39-1)

# <span id="page-26-0"></span>**Access your Voice Mail Messages**

- 1. Lift the handset (optional).
- 2. Press  $\sqrt[3]{2}$  (MESSAGE) and enter your voice mailbox number.
- 3. Follow the voice mailbox prompts.

# **Using Advanced Features**

# <span id="page-27-0"></span>**Do Not Disturb**

Do Not Disturb (DND) forwards all calls directly to your voice mailbox so that a ringing phone will not disturb you. If Do Not Disturb is enabled and you do not have a voice mailbox set up, callers hear a busy signal.

**Note:** When Do Not Disturb is enabled, **\*DND ON\*** alternates with the date on the phone's display. If both Call Forward and Do Not Disturb are on, **\*DND ON\*** alternates with the time on the display.

#### **Enable/Disable Do Not Disturb**

- 1. Press **Superkey**, and then press **>>** until SETTINGS & OPTIONS? appears on the display.
- 2. Press **OK**, and then press **Next** until DO NOT DISTURB? appears.
- 3. Press **OK**. DO NOT DISTURB <current status> appears.
- 4. Press **TURNON** or **TURNOFF** to enable or disable Do Not Disturb. After the information is saved, DO NOT DISTURB <new status> appears.
- 5. Do one of the following:
	- To return to the main menu, press **EXIT**.
	- To return to the default display, press **Superkey**.
- **Note:** To enable or disable Do Not Disturb using the Web Configuration Tool, access the tool's *Feature Configuration* page (see *[Accessing the Web Configuration](#page-11-1)  [Tool](#page-11-1)* on page [6](#page-11-1)).

# **Call Logs**

Call Logs keeps a record of your missed, answered and outgoing calls. The 5235 IP Phone logs the ten most recent missed, answered, and outgoing calls. The most recent call appears at the top of each log.

Call Logs record party name, number, SIP URL or IP address, the call duration, and the time and date of each call. When you have missed incoming calls, the number of calls missed replaces the date on your phone's display.

**Note:** Call log information is saved automatically every 4 hours. If you reset your phone in that 4-hour interval, any call logs generated during that time will not be stored.

#### **View a Call Log Entry**

- 1. Press **Superkey**, and then press **>>** until CALL LOGS? appears.
- 2. Press **OK**, and then press **Next** to navigate to the desired log type (Missed Calls, Answered Calls or Outgoing Calls).
- <span id="page-28-0"></span>3. Press **OK**. The number of calls appears.
- 4. Press (**UP**) and (**DOWN**) to navigate through the logged call entries.
- 5. When the desired entry appears, press **DETAIL**, and then press **<<** and **>>** to view the entry information.
- 6. When you have finished, press **DONE**.
- 7. Press **Superkey** to return to the default display.
- **Note:** To view Call Log entries using the Web Configuration Tool, access the tool's Call Logs page (see *[Accessing the Web Configuration Tool](#page-11-1)* on page [6\)](#page-11-1).

#### **Delete a Call Log Entry**

- 1. Press **Superkey** and then press **>>** until CALL LOGS? appears on the display.
- 2. Press **OK**, and then press **Next** to navigate to the desired log type (Missed Calls, Answered Calls or Outgoing Calls).
- 3. Press **OK**. The number of calls appears.
- 4. Press (**UP**) and (**DOWN**) to navigate through the logged call entries.
- 5. When the desired entry appears, press **DELETE**. CONFIRM DELETE? appears.
- 6. Press **YES**. The log is deleted.
- 7. Press **Superkey** to return to the default display.

#### **Call a Call Logs Entry**

• See [Dial by Call Logs Entry](#page-20-1) on page [15](#page-20-1) to quickly dial a Call Logs entry.

#### **Call Forking**

You can register your SIP ID with several SIP sets and have all configured sets ring simultaneously. The indicator lamps of all configured aliases will flash until the call is answered, and then all lamps except the answering set are extinguished. All Mitel SIP phones support call forking.

#### <span id="page-28-1"></span>**Handset, Handsfree and Headset Modes**

#### **Switch between Handset and Handsfree**

To go from handset to handsfree mode:

- 1. Press  $\overline{\psi}$  (**SPEAKER**).
- 2. Hang up the handset. Use the handsfree speaker to communicate with your party.

To go from handsfree to handset mode:

• Lift the handset, and use it to communicate with your party.

#### <span id="page-29-0"></span>**Switch between Handset and Headset**

To go from handset to headset mode:

- 1. Press **Headset**. The **Headset** key is highlighted.
- 2. Hang up the handset. Use the headset to communicate with your party.

To go from headset to handset mode:

- 1. Lift the handset.
- 2. Press the **Headset** key. The **Headset** key turns OFF. Use the handset to communicate with your party.

#### **Switch between Headset and Handsfree**

To go from headset to handsfree mode:

• Press **Headset**. The **Headset** key turns OFF. Use the handsfree speaker to communicate with your party.

To go from handsfree to headset mode:

• Press **Headset**. The **Headset** key is highlighted. Use your headset to communicate with your party.

# **Muting a Call**

To speak through the microphone so your party can hear you:

• Press  $\frac{0}{2}$  (Microphone). The  $\frac{0}{2}$  (Microphone) key turns ON.

To turn Mute on so your party cannot hear you:

• Press (**Microphone**) again. The (**Microphone**) key turns OFF.

# **Phone Book**

The Phone Book is a scrollable list of contacts from which you can make a call. The 5235 IP Phone holds a maximum of 60 Phone Book contacts.

Phone Book entries contain an automatic index number, the contact's name (maximum of 20 characters) and a number, SIP URL, or IP address.

**Note:** To create, modify, or make calls from your Phone Book using the Web Configuration Tool, access the tool's *Phone Book* page (see *[Accessing the Web](#page-11-1)  [Configuration Tool](#page-11-1)* on page [6](#page-11-1)).

**Note:** You cannot change your Phone Book settings while on a call.

#### **Create a Phone Book Entry**

- 1. Press **Superkey** and then press >> until PHONE BOOK? appears.
- 2. Press **OK**. PHONE BOOK: <number of items> appears.
- <span id="page-30-0"></span>3. Press (**UP**) and (**DOWN**) to navigate through the entries until ENTRY EMPTY appears.
- 4. Press **ADDNEW**. PROGRAM ADDRESS? appears.
- 5. Press **YES**, and then enter the IP address or SIP URL of the contact. Note: Press <—– to delete characters.
- 6. Press **SUBMIT**. After the information is saved, PROGRAM NAME? appears.
- 7. Press **YES**, and then enter the name of the contact.
- 8. Press **SUBMIT**. After the information is saved, the name of the contact appears.
- 9. Press **Superkey** to return to the default display.

#### **Modify a Phone Book Entry**

- 1. Press **Superkey**, and then press **>>** until PHONE BOOK? appears.
- 2. Press **OK**. PHONE BOOK: <number of items> appears.
- 3. Press  $\bullet$  (UP) and  $\bullet$  (DOWN) to navigate to the entry you want to modify.
- 4. Press **CHANGE**, and then press **EDIT**. PROGRAM ADDRESS? appears.
- 5. Do one of the following:
	- To modify an address or a SIP URL, press **YES**, enter the address or SIP URL, and then press **SUBMIT**. After the information is saved, PROGRAM NAME? appears.
	- To modify a name, press **NO**. PROGRAM NAME? appears. Press **YES**, enter the name, and then press **SUBMIT**. After the information is saved, the modified name appears.
- 6. Press **Superkey** to return to the default display.

#### **Delete a Phone Book Entry**

- 1. Press **Superkey**, and then press >> until PHONE BOOK? appears.
- 2. Press **OK**. PHONE BOOK: <number of items> appears.
- 3. Press (**UP**) and (**DOWN**) to navigate to the entry you want to delete.
- 4. Press **CHANGE**, and then press **DELETE**. CONFIRM DELETE? appears.
- 5. Press **CONFIRM**. The entry is deleted, and ENTRY EMPTY appears.
- 6. Press **Superkey** to return to the default display.

#### **Call a Phone Book Entry**

• See *[Dial by Phone Book Entry](#page-20-2)* on page [15](#page-20-2) to call a Phone Book entry.

# <span id="page-31-1"></span><span id="page-31-0"></span>**Shared Lines and Keys**

There are three types of shared lines:

- **SIP**: basic shared line with limited features (supports call forking but does not have LED activity and lines are not linked. This type of shared line is available in normal SIP mode). •
- **SIP\_BLA line type**: server-enhanced Sylantro Bridged Line Appearance line type
- **SIP\_SCA line type**: server-enhanced Broadworks Shared Call Appearance line type

BLA and SCA line types allow calls and lines to be shared by multiple users. A SIP server provides support for call presentation to multiple phones, call state notifications, and access control. These two line types require the set to be in SIP Enhanced mode. (See *Using SIP Enhanced Mode* on page [33.](#page-38-1))

The SIP Enhanced mode shared lines are shared among users but only the user who initiates activity on the line has full control over it. For example, if a user initiates a conversation on a shared line, other users can not affect that conversation. If the shared line is Ringing, or on Hold, any share user can pick up the line and be connected to the calling/held party.

An exception to this scenario occurs when the server is configured to allow line seizure by multiple lines. Mitel SIP phones support multi-call server programming.

Requirements for making calls and picking up held calls from shared lines are the same as normal (non-shared) lines.

#### **Shared Line Programming Requirements**:

- Your Administrator must create a user entry (on the User List Config page of the Web Configuration tool) for the user with whom you want to share a line.
- Your Administrator must configure the type of shared line (SIP, BLA, or SCA) in the **Line Type** field on the **User List Config** page.
- Your Administrator must enable SIP Enhanced mode (on the Advanced Features page) before **SIP\_BLA** and **SIP\_SCA** modes can be configured.

#### **Programming Shared Line Keys**

**Note**: For complete key programming settings, instructions, and phone layouts, refer to the *About the Key Programming Page* topic in the *Advanced Features* section of the Web Configuration tool online help.

- 1. Access the **Key Programming** page of the Web Configuration Tool.
- 2. Click the **Key Number** of the key you want to assign as a shared line.
- 3. From the **Feature** list, select **Shared Line**.
- 4. From the **Context** list, select the User ID with which to associate this key.
- 5. Enter a label/description for this key (optional).

<span id="page-32-0"></span>6. Click **Apply** to apply the changes.

#### **Line Key Status**

Shared lines display the following indicator lamps:

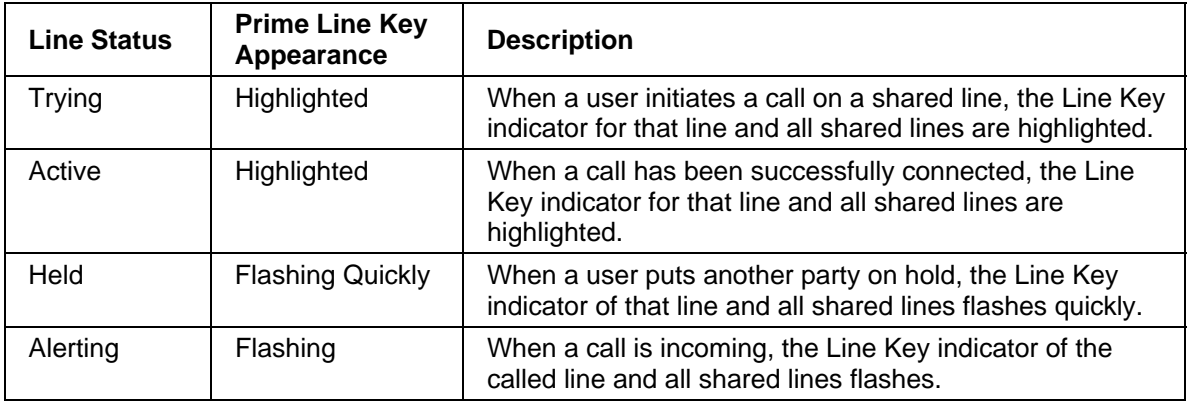

# **RSS (Web) Feed**

Web feeds are text formats used to deliver information that is frequently updated such as News and weather reports. Your Mitel SIP Phone can act as a web feed reader, displaying the feed on Line 1 of the phone display when the phone is idle. You can program one or more keys on your phone to display a web feed or to display your own customized message (branding). Use the Key Programming Page in the Web Configuration Tool to program one or more RSS Feed keys. For more information, refer to the Web Configuration Tool Online Help.

#### **Enable/Disable RSS Feed**

Once an RSS Feed key is programmed, press the key to display the feed. The LED on the key will light up and remain lit while the RSS feed scrolls continuously across Line 1 of your phone display. Press the key again to stop the feed.

**Note:** If your Administrator has programmed a global RSS feed or branding message for your phone, this text will be displayed when your phone is idle. When one of your own personal RSS Feed keys is enabled, it will override any global feed set by your Administrator for your phone.

# **Time and Date**

A Simple Network Time Protocol (SNTP) server (version 4 or later) provides your phone with the date and time. Your Administrator configures your time zone once using the Web Configuration Tool. Your phone automatically adjusts to Daylight Savings.

If an SNTP server is not available in your system setup, you can modify the time and date using your phone or the *Date/Time* page of the Web Configuration Tool (see *[Accessing the Web Configuration Tool](#page-11-1)* on page [6\)](#page-11-1). For more information, contact your Administrator.

**Note:** You cannot change your time and date settings while on a call.

**Note:** If your phone loses power, the modified time and date are not saved.

#### <span id="page-33-0"></span>**Change the Time and Date**

**Important:** Use this procedure only if an SNTP server is not provided. If an SNTP server is not available, you must reprogram these settings every time the phone reboots.

- 1. Press **Superkey**, and then press **>>** until SETTINGS & OPTIONS? appears.
- 2. Press **OK**, and then press **Next** until TIME AND DATE? appears.
- 3. Press **OK**. SET TIME? appears.
- 4. Do one of the following:
	- To change the time, press **YES**. 12 OR 24 HR FORMAT? appears. Proceed to step [5](#page-33-1).
	- To change the date, press **NO**. SET DATE? appears. Proceed to step [9.](#page-33-2)
- <span id="page-33-1"></span>5. Do one of the following:
- To enter the time in a.m./p.m. format, press **12**.
- To enter the time using the 24-hour clock, press **24**.
- 6. Enter the time (for example, 1236 for 12:36; 0220 for 02:20), and then press **SUBMIT**.
- 7. (For a.m./p.m. only) Press **AM** or **PM**. SET TIME? appears with the new time.
- 8. Press **NO**. SET DATE? appears.
- <span id="page-33-2"></span>9. Do one of the following:
	- To change the date, press **YES**, and then proceed to step [10](#page-33-3).
- To return to the main menu, press **NO**, and then proceed to step [11](#page-33-4).
- <span id="page-33-3"></span>10. Enter the date (for example, enter 161204 for 16 December 2004), and then press **SUBMIT**. SET DATE? appears with the new date.

<span id="page-33-4"></span>11. Do one of the following:

- To return to the main menu, press **NO**.
- To return to the default display, press **Superkey**.
- •

# **Administrator Tools**

<span id="page-34-1"></span><span id="page-34-0"></span>This section is the SIP Administrator's reference to Superkey menu interface configuration options. Where applicable, it references the appropriate page(s) of the Web Configuration Tool.

**Note:** Some procedures can only be completed from the Web Configuration Tool.

To access the referenced pages of the Web Configuration Tool, see *[Accessing the Web](#page-11-1)  [Configuration Tool](#page-11-1)* (page [6\)](#page-11-1).

To get help with the Web Configuration Tool administrative procedures and programming, see *[Accessing the Web Configuration Tool Online Help](#page-8-2)* (page [3\)](#page-8-2).

# **SIP Administrator Phone Passwords**

To log in for the first time as an Administrator, use the default administrator name and password. Change these passwords as soon as possible to prevent unauthorized changes to the phone.

For privacy reasons, an asterisk ( $\Sigma$ ) appears for each character you enter.

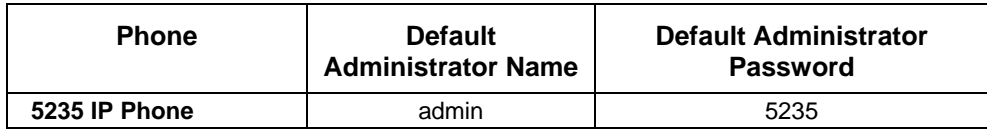

#### **Table 3: Default Administrator User Names and Passwords**

#### **Change Phone Passwords**

To change user or administrator passwords:

• Access the *Users & Passcodes* page of the Web Configuration Tool.

# **SIP User Accounts**

A SIP user account includes a user name and password, and allows the user to register with the SIP Service Provider.

#### **Configure/Modify a SIP User account**

• Access the *User List Config* page of the Web Configuration Tool.

#### <span id="page-35-0"></span>**View a User Name**

- 1. Press **Superkey**.
- 2. Press the **Line 3** key. The user display name (top) and user name (bottom) appears.
- 3. Press **Superkey** to return to the default display.

### **Device Parameters**

To view the software version and the MAC address:

- 1. Press **Superkey**, and then press **>>** until ADMIN TOOLS? appears on the display.
- 2. Press **OK**. DEVICE PARAMETERS? appears.
- 3. Press **OK**. SOFTWARE VERSION appears.
- 4. View either the software version or the MAC address.
	- To view the software version, press **REVIEW** (the current software version appears), then press **OK**. SOFTWARE VERSION reappears.
	- To view the MAC address, press **NEXT** (MAC ADDRESS appears), then press **REVIEW**. The current MAC address appears. Press **OK**. MAC ADDRESS reappears.
- 5. Do one of the following:
	- To return to the main menu, press **EXIT**.
	- To return to the default display, press **Superkey**.
- **Note:** You can also view the MAC address using the **Line 1** key (see *[View the IP and](#page-36-1)  [MAC Addresses](#page-36-1)* on page [31](#page-36-1)).

# **Protocols**

For information about supported communication and media protocols, access the Web Configuration Tool online Help (see *[Accessing the Web Configuration Tool Online Help](#page-8-2)* on page [3\)](#page-8-2).

#### **Enable/Disable Protocols**

To enable/disable protocols using the Web Configuration Tool:

- Access the tool's *Protocols* page.
- **Note**: To access the Web Configuration Tool, HTTP must be enabled. If HTTP is disabled and you need to access the tool, enable HTTP through the Superkey Menu Interface (see procedure that follows below).

To enable/disable protocols using the Superkey Menu Interface:

- 1. Press **Superkey**, and then press **>>** until ADMIN TOOLS? appears on the display.
- 2. Press **OK**, and then press **Next** until ACCESS PROTOCOLS? appears on the display.
- <span id="page-36-0"></span>3. Press **OK**, enter your administrator password, and then press **SUBMIT**. HTTP <current status> appears on the display.
- 4. Do one of the following:
	- To enable HTTP, press **TURNON**.
	- To disable HTTP, press **TURNOFF**.
	- To enable or disable TFTP, press **NEXT**.
- 5. Repeat steps 3 and 4 for TFTP, Telnet, SNMP and SRTP. After you enable or disable a protocol, that protocol and its new status appears on the display.
- 6. Do one of the following:
	- To return to the main menu, press **EXIT**.
	- To return to the default display, press **Superkey**.

#### **SRTP Call Encryption Indicator**

For information about the Call Encryption setting, see *[Call Encryption Indicator](#page-8-3)* on page [3](#page-8-3). Also refer to the *About the Protocols Page* topic of the Administrator's *Web Configuration Tool Online Help* (see page [3\)](#page-8-2).

#### **Viewing/Modifying the Network Settings**

#### <span id="page-36-1"></span>**View the IP and MAC Addresses**

To view the phone's IP and MAC addresses:

- 1. Press **Superkey**, and then press the **Line 1** key. The IP and MAC addresses appear.
- 2. Press **Superkey** to return to the default display.

#### **Modifying Network Settings**

To modify network settings using the Web Configuration Tool:

• Access the *Network Configuration* page of the Web Configuration Tool.

To modify network settings using the Superkey Menu Interface

- 1. Press **Superkey**, and then press **>>** until ADMIN TOOLS? appears on the display.
- 2. Press **OK**, and then press **Next** until NETWORK SETTINGS? appears.
- 3. Press **OK**, enter your administrator password, and then press **SUBMIT**.
- 4. Press **NEXT** until the network configuration settings you want to change appear.
- 5. Press **REVIEW** to view the current settings of the selected setting, and then do one of the following:
	- (Optional) To enable or disable DHCP, press **TURNON** or **TURNOFF**.
	- To change a value, press **CHANGE**, enter the new value, and then press **SUBMIT**. After the information is saved, the next setting appears.
	- To leave a value as it is, press **EXIT** or **NEXT**.
- <span id="page-37-0"></span>6. Repeat steps 4 and 5 until all desired changes have been made.
- 7. Press **Superkey** to return to the default display.
- 8. For the settings to take effect, reboot the phone (i.e. unplug the power source from the phone, and then plug the power source back in).

# **Upgrade the Phone's Firmware**

**IMPORTANT:**If you are upgrading from a previous load, please ensure you are following the correct upgrade procedure as outlined in the latest product Release Notes available from the SIP Software Download Page. The SIP Software Download Page provides access to the latest SIP firmware loads, upgrade procedures, and Release Notes.

To access the latest SIP firmware loads, upgrade procedures, and Release Notes:

- 1. In your browser, go to www.mitel.com, click **Login**, and log in to Mitel OnLine.
- 2. Move your cursor over **Products and Services**, and select **SIP Desktop Devices**.
- 3. In "Related Links" click **SIP Software Download Page** for firmware loads or **Product Documentation** to access the SIP documentation.

For detailed information about firmware upgrades:

• Access the *About Firmware Updates Page* in the Administrator's *Web Configuration Tool Online Help* (see page [3](#page-8-2)).

#### **View the Firmware Version**

To view the firmware version using the Web Configuration Tool:

• Access the *Home Page* of the Web Configuration Tool.

To view the firmware version using the Superkey Menu Interface

- 4. Press **Superkey**.
- 5. Press the **Line 2** key. Both the main and boot firmware versions appear on the display.
- 6. Press **Superkey** to return to the default display.

#### **Upgrading the Firmware**

To upgrade the firmware using the Web Configuration Tool:

• Access the *Network Configuration* and *Firmware Update* pages of the Web Configuration Tool.

To upgrade the phone's firmware through the Superkey Menu Interface:

- 1. Press **Superkey**, and then press **>>** until SETTINGS & OPTIONS? appears.
- 2. Press **OK**, and then press **Next** until UPGRADE FIRMWARE? appears.
- 3. Press **OK**. CHOOSE PROTOCOL appears.
- 4. Press the desired protocol (**HTTP** or **TFTP**), or press **AUTO**. BEGIN UPGRADE NOW? appears.

<span id="page-38-0"></span>5. Press **CONFIRM**. The downloading process begins and the phone reboots. This process may take approximately 1 to 2 minutes. When the time and date appear on the display, the download and reboot is complete and the phone is ready for use.

To upgrade the firmware from the boot program:

• Access the *Configuring in the Main and Boot Programs* topic in the Administrator's *Web Configuration Tool Online Help* (see page [3](#page-8-2)).

**CAUTION: DO NOT remove power from the phone while firmware is downloading or the phone is rebooting. This may result in severe damage to your phone.** 

**Troubleshooting Tip:** If your phone displays "SIP MAIN NOT FOUND", it is likely that your system has experienced a power failure. The SIP Phone Boot firmware "borrows" Flash sectors from the SIP Main area during firmware installation. At the end of a normal installation, the sectors are restored without affecting SIP Main. However, if power is removed during Boot installation, then SIP Main is erased and will have to be reinstalled on the phone.

#### **Automating Firmware Upgrades**

You can configure phones to poll the server for new versions of firmware. When the phone detects a firmware upgrade, it uploads the new version and stores it in memory. When it is next idle, the phone reboots with the new firmware.

To automate firmware upgrades, your Administrator must set the Firmware Upgrade option and a polling interval on the Firmware Update page of the Web Configuration Tool. For programming options, refer to the online help supplied with the Web Configuration Tool.

To upgrade firmware on multiple phones, refer to the *Mass Deployment* topic in the Administrator Tools section of the Web Configuration Tool Online Help.

# <span id="page-38-1"></span>**Using SIP Enhanced Mode**

SIP Enhanced mode enables your 5235 phone to support server-enhanced shared lines including Sylantro Bridged Line Appearance (BLA) and Broadsoft Shared Call Appearance (SCA).

**Note**: After you enable SIP Enhanced mode on a phone, it becomes a dedicated SIP phone. You can not toggle back to MiNET mode.

To enable SIP Enhanced mode:

- 1. From the Web Configuration Tool home page, click **Advanced Features**.
- 2. In the SIP Enhanced Mode list, select **On**.
- 3. Click **Save and Reboot**.

To enable SIP Enhanced mode in the Boot program, refer to the *Configuring Network Settings* section of the Web Configuration Tool online help.

# <span id="page-39-0"></span>**Voice Mail**

Voice mail for SIP-supported phones is server-based. For more information on the voice mail system, contact the SIP Service Provider.

To configure voice mail on the 5235 IP Phone, access the *SIP Configuration* page of the Web Configuration Tool or use the procedure [below](#page-39-2).

### <span id="page-39-2"></span>**Configuring Voice Mail**

To configure voice mail:

- 1. Press **Superkey**, and then press **>>** until ADMIN TOOLS? appears.
- 2. Press **OK**, and then press **Next** until NETWORK SETTINGS? appears.
- 3. Press **OK**, enter your administrator password, and then press **SUBMIT**.
- 4. Press **NEXT** until VOICE MAIL SERVER appears, and then press **REVIEW**.
- <span id="page-39-1"></span>5. Press **CHANGE**, enter the IP address of the voice mail server, and then press **SUBMIT**. After the information is saved, VOICE MAIL SERVER appears.
- 6. Press **NEXT**. VOICE MAIL PORT NUM appears.
- 7. Press **REVIEW**, and then press **CHANGE**.
- 8. Enter the voice mail port number, and then press **SUBMIT**. After the information is saved, VOICE MAIL PORT NUM appears.
- 9. Do one of the following:
	- To return to the main menu, press **EXIT**.
	- To return to the default display, press **Superkey**.

# **Adjust Daylight Savings**

• Access the *Network Configuration* page of the Web Configuration Tool.

# **Configuration Files**

The 5235 IP Phone supports configuration files for automatic programming. For information about the configuration files, and about configuring multiple phones, access the *Administrator Tools > Phone Management* topic in the Administrator's Web Configuration Tool online help.

### **Hot Line**

When a Hot Line number, SIP URL or an IP address is set up, the 5235 IP Phone automatically dials that number or address when taken off-hook.

For Hot Line programming instructions, access the *Administrator Tools > Configuring SIP Features* section in the Administrator's Web Configuration Tool online help.

# <span id="page-40-0"></span>**Media Configuration**

For programming instruction, access the *Administrator Tools > Configuring Media Settings* topic in the Administrator's Web Configuration Tool online help.

# **Main Program and Boot Program Configuration Options**

For information about additional configuration options available through the phone's main program (Superkey menu interface) or boot program, access the *Configuring in the Main and Boot Programs* topic in the *Administrator's Tools* section of the *Web Configuration Tool Online Help*.

# **Global RSS Feed**

You can program a global RSS feed or branding message that will be displayed on Line 1 of Mitel SIP Phones when the phones are idle. You program the global RSS feed in the Advanced Features section of the Web Configuration Tool. For more information, refer to the Web Configuration Tool Online Help.

# **Specifications**

<span id="page-41-0"></span>For a complete list of supported features (including Sylantro and Broadsoft features) and supported RFCs, access the *Specifications* topic in the Web Configuration Tool online help.

# **Glossary**

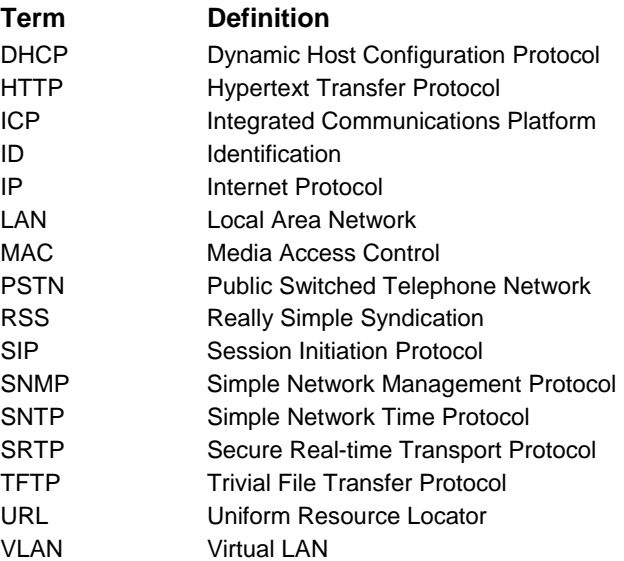